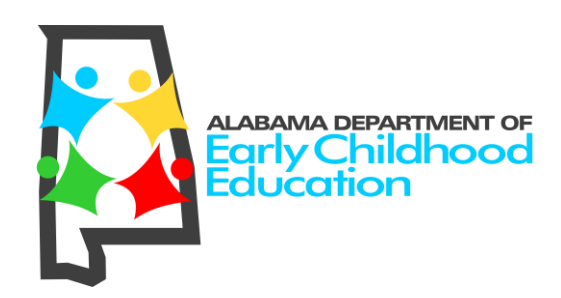

# **First Class Pre-K Directors' ASAP Guide 2018-2019**

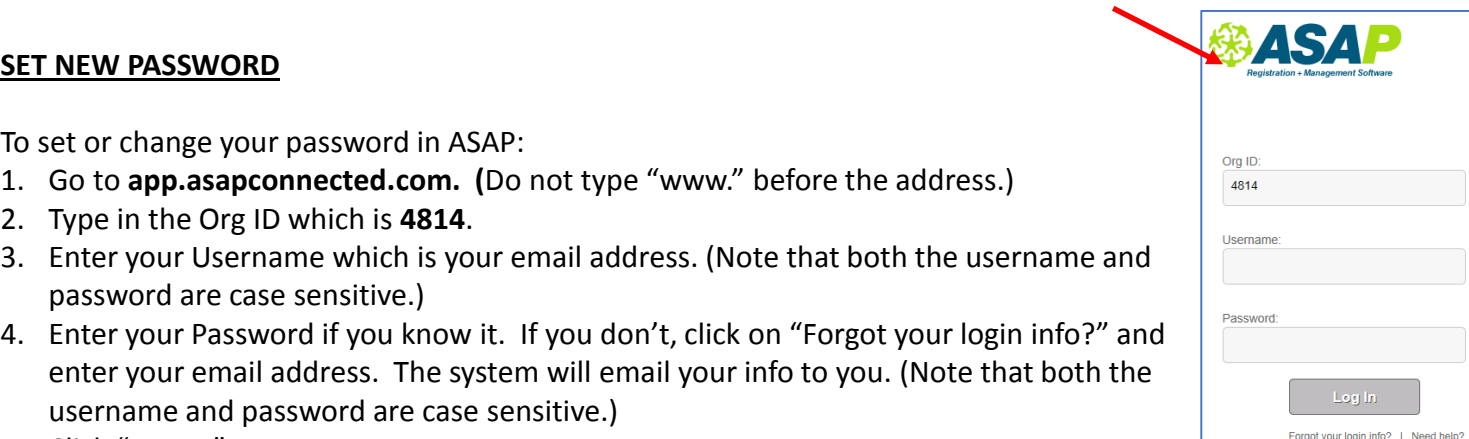

- 5. Click "Log In."
- 6. Click on the "Edit My Settings" link to the right of your name.

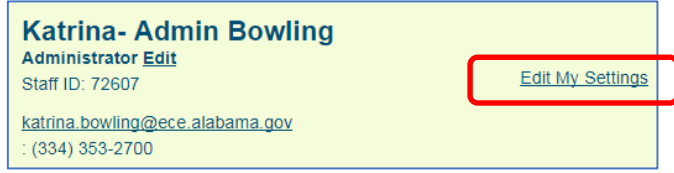

7. Enter your current password in the "Old Password" field. Then type a new password into the "New Password" field and repeat it in the Confirm field.

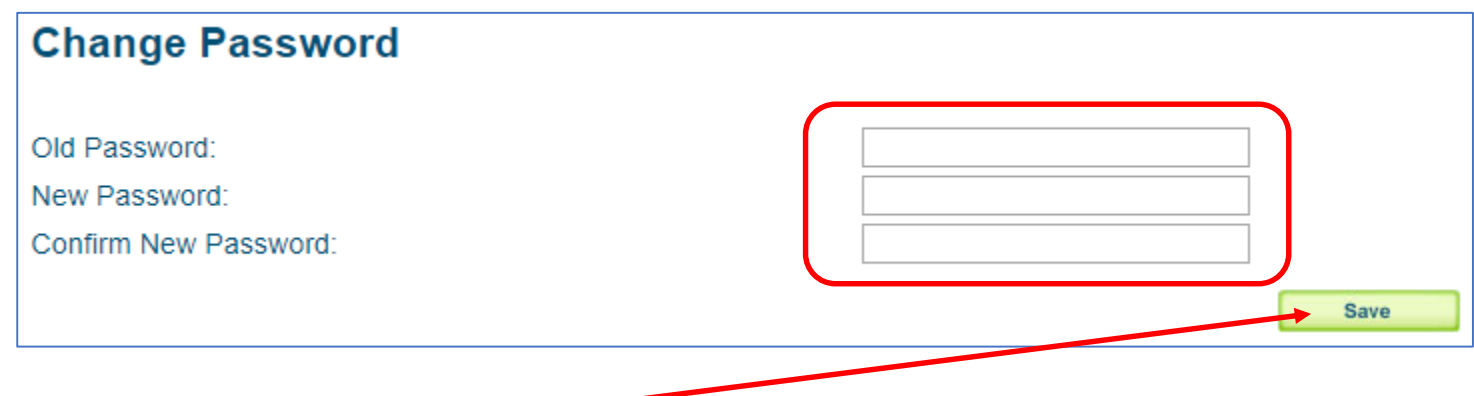

8. Click the "Save" button.

### **VIEW PRE-REGISTRATIONS**

To view the names of all children who have pre-registered for the program:

- 1. Go to **app.asapconnected.com** and type in the Org ID which is **4814**.
- 2. Enter your Username and Password and click "Log In."
- 3. Click on the Group Classes tab, then choose the Program/Site Name listed under "Event." *Note that, under Class Code, the Program will not have the (.) dot followed by a letter and two numbers. Those are the individual classes.*  Ignore the individual classes with codes ending with a (.)dot followed by two numbers and a letter because you are looking for the site/school as a whole to view preregistrations. To see your site(s)/program(s), scroll down to the Class Code(s) with only nine characters.
- 4. Click the Demographics tab then, next to the Select Template prompt, choose "Review List." When the list populates, scroll to the right to see all information including addresses. (Note: To print the list, follow the directions on the next page. )
- 5. Directors have access to their pre-registrant information at all times by logging in to the ASAP site.

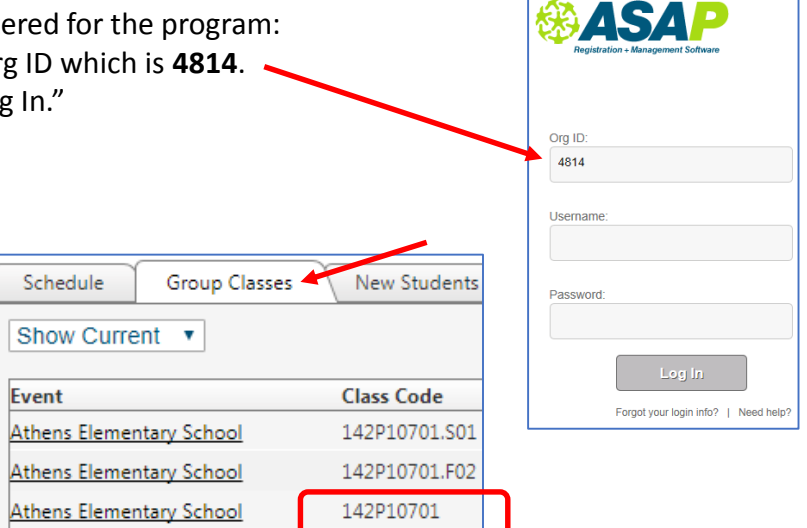

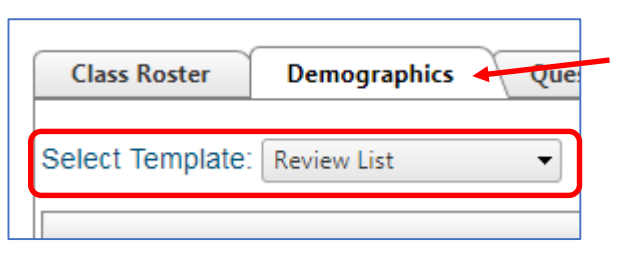

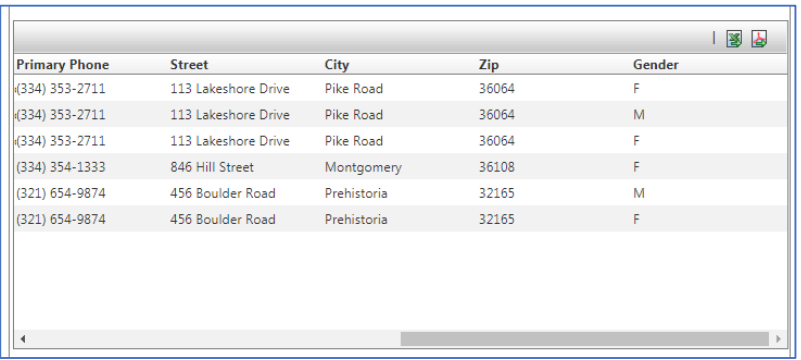

### **PRINT LIST FOR RANDOM SELECTION DRAWING**

To print out a list for the drawing of all children who have pre-registered for the program:

- 1. Go to **app.asapconnected.com** and type in the Org ID which is **4814**.
- 2. Enter your Username and Password and click "Log In."
- 3. Click on the Group Classes tab, then choose the Program Name listed under "Event." *Note that, under Class Code, the Program will not have the (.) dot followed by a letter and two numbers. Those are the individual classes.*
- 4. Click the Demographics tab then, next to the Select Template prompt, choose "Review List."
- 5. Scroll to the far right and click the Excel or PDF icon at the top right of the window.

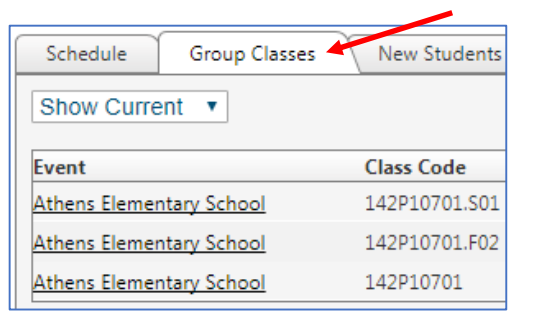

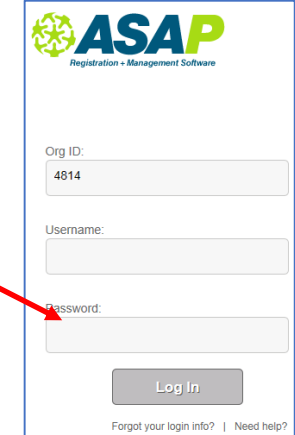

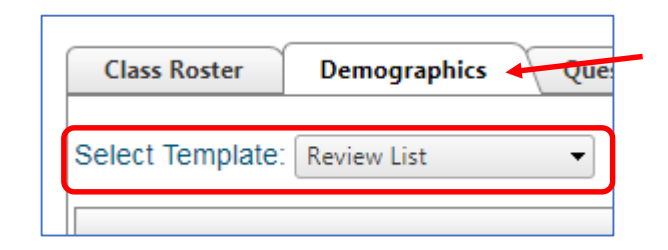

RadGridExport (2).xls

⊠ो

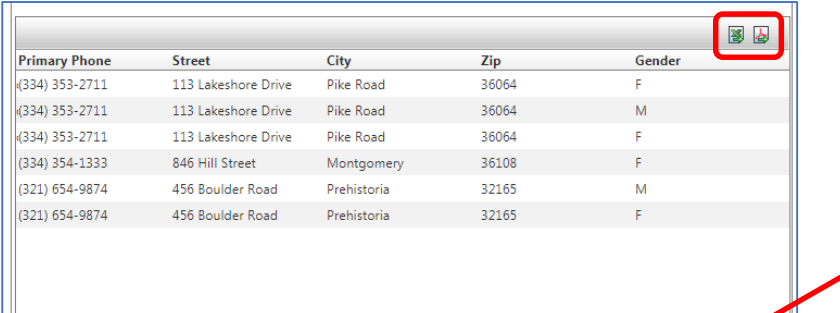

- 6. Find the document at the bottom left corner of your computer screen and click to open it.
- 7. When the document opens, click "Enable Editing" at the top of the screen, then click "File" and "Print."

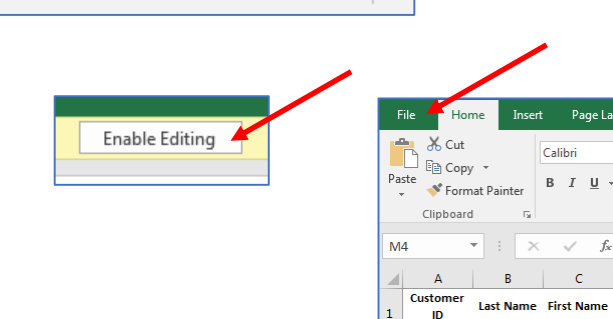

5136173 Allen

5136174 Allen

5136175 Allen

Tara

Parker

Mary-Gates

ᄉ

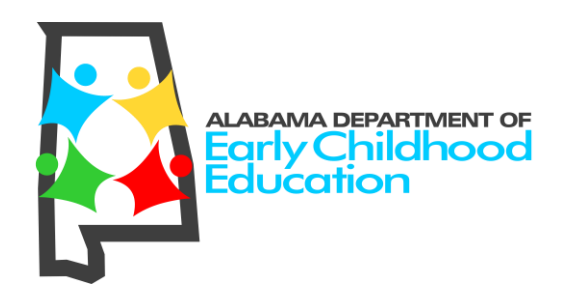

### **STUDENT STATUS LABELS AND MEANINGS IN ASAP**

Enrolled = student's online Pre-Registration has been submitted

Pending = student's name was drawn in the random selection drawing for an available spot in a First Class Pre-K Classroom

Waitlisted = student's name was not chosen for an available spot in a First Class Pre-K Classroom and has been added to the waiting list

Completed = student accepted an available position in a First Class Pre-K Classroom and the enrollment process is complete

Dropped = student either declined to accept an available position in a First Class Pre-K Classroom or withdrew from a First Class Pre-K Classroom

# Automatic Confirmation Email Received after Submitting Pre-Registration

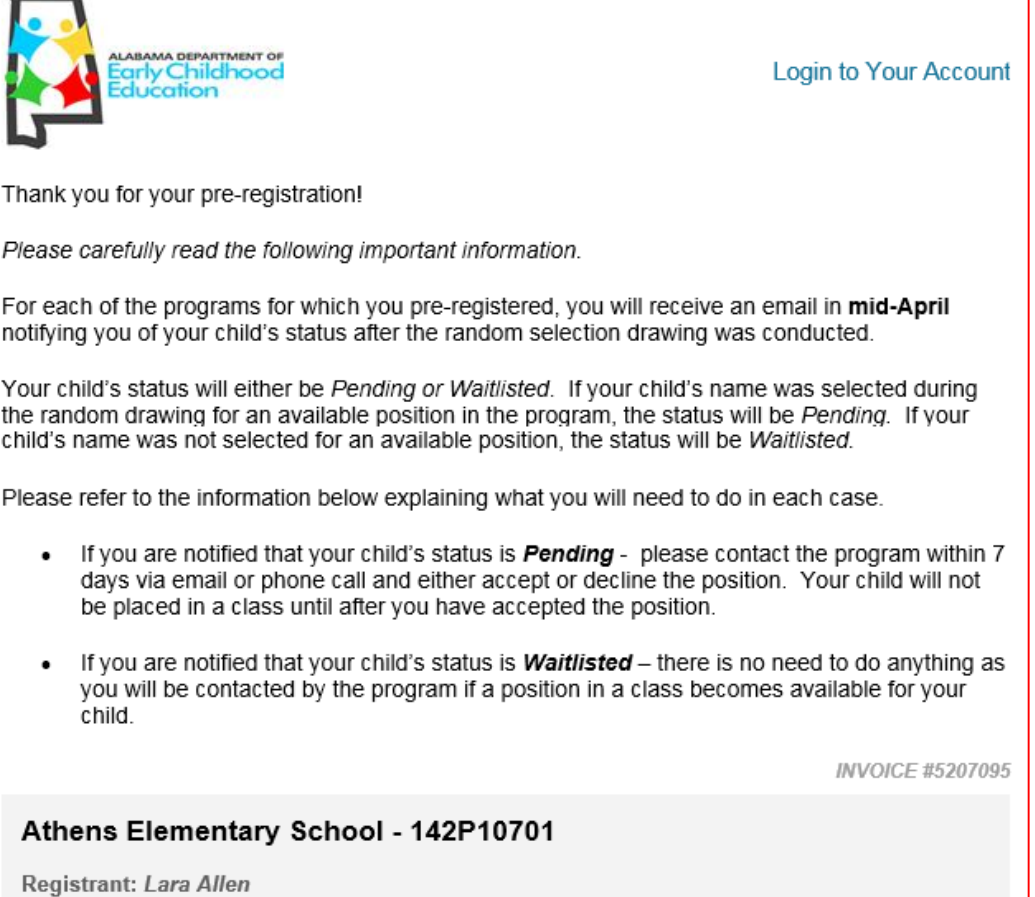

# Email Notification that Child Was Selected for Available Position

Dear Family of {registrant.firstname},

Congratulations!

We are pleased to notify you that {registrant.name}'s name was selected during the First Class Pre-K random drawing for an available position at {schoolname.site}.

Please reply via email to the director of the program at {email.linkalabama.email} to accept or decline this position within seven (7) days.

In your email, please state whether you will accept or decline this position.

If you have questions, please contact {program.director} at {progdir.phone} or {progdir.email}.

Thank you!

Alabama's First Class Pre-K Program

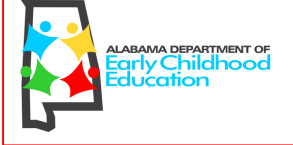

# Email Notification that Child's Name Was Put on Waiting List

Dear Family of {registrant.firstname},

This is to notify you that {registrant.name}'s name has been placed on the Waiting List for the First Class Pre-K program at {schoolname.site}.

You do not need to take any action at this time. You will be contacted by the program if a position becomes available for your child.

If you have questions, please contact {program.director} at {progdir.phone} or {progdir.email}.

Thank you!

Alabama's First Class Pre-K Program

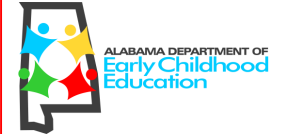

### **CHANGE STUDENT STATUS**

To change the enrolled, pending, completed, or waitlisted status of a student:

- 1. Go to **app.asapconnected.com** and type in the Org ID which is **4814**.
- 2. Enter your Username and Password and click "Log In."
- 3. Click on the Group Classes tab, then choose the Program Name listed under "Event." *Note that, under Class Code, the Program will not have the (.) dot followed by a letter and two numbers. Those are the individual classes.*
- 4. Click on the Class Roster tab, then, beside the View prompt, choose "Enrolled and Pending."
- 5. To change one student's status at a time, click the "Select Action" button beside the student's name and then "Edit Status."
- 6. In the window that opens, choose the new status for the student, then click "Save."

Unless you changed the student's status to Pending, the student's name will have disappeared from the current list because this "View" is only showing "Enrolled and Pending."

**stName** 

Allen

Allen  $\overline{3}$ 

4. Humphries

ASAPConnected

Enrollment Status **Enrollment Date Enrollment Time** 

6. Rubble

 $2.$  Allen

 $\overline{\mathscr{L}}$ 

 $\Box$  $\overline{\mathbf{S}}$ Rubble **FirstName** 

Mary-Gates

Lara

Parker

Pimika

**BamBam** 

Pebbles

**Enrollment Modification** 

 $\begin{array}{ccccccccccccccccc} \circ & \circ & \circ & \circ & \circ & \circ & \circ \end{array}$ 

Rubble

- 7. To change the status of multiple students at once, click the checkboxes beside the students' names whose status you wish to change, then click the "Mass Edit Status" link at the top right of the Class Roster window.
- 8. In the window that opens, choose the new status for the selected students, then click "Save."
- 9. To see the students whose status was changed, change the selection beside the "View" prompt to see the list of students with that status.

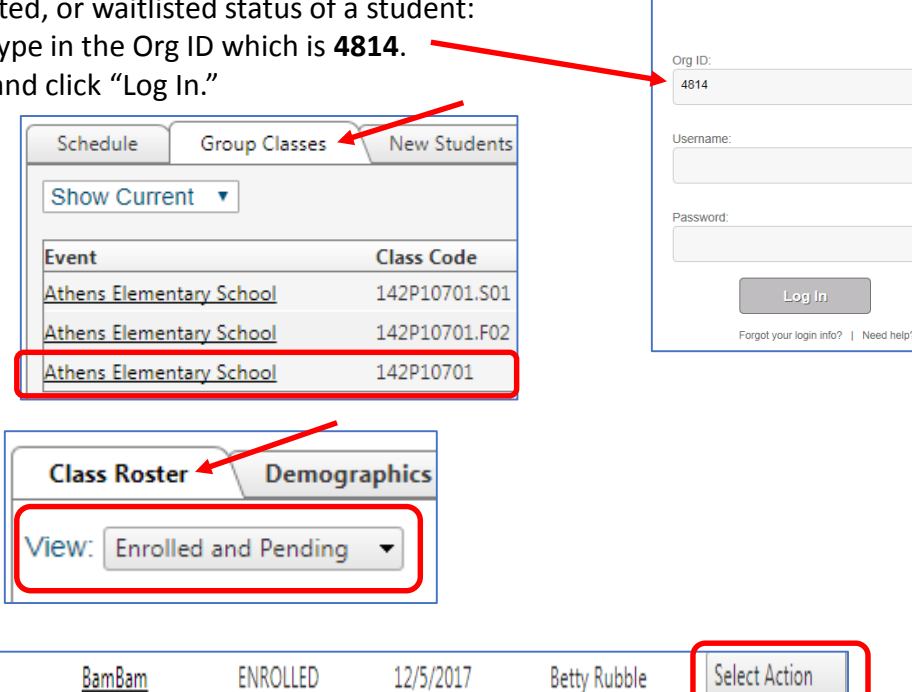

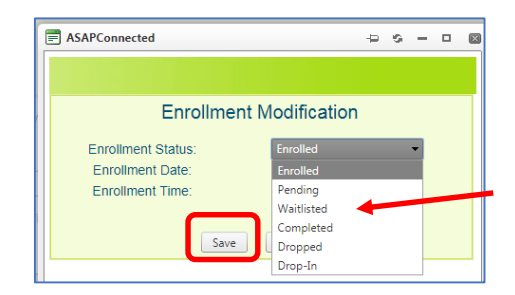

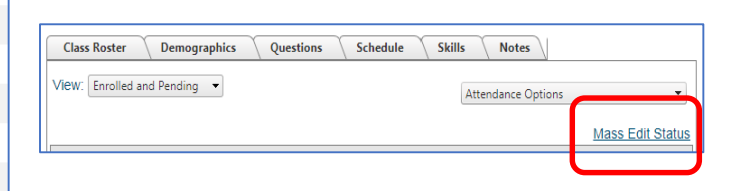

### **ASSIGN CHILDREN TO CLASSES**

To assign a child or multiple children to a specific classroom:

- 1. Go to **app.asapconnected.com** and type in the Org ID which is **4814**.
- 2. Enter your Username and Password and click "Log In."
- 3. Click on the Group Classes tab, then choose the Program Name listed under "Event." *Note that, under Class Code, the Program will not have the (.) dot followed by a letter and two numbers. Those are the individual classes.*

Group Classes Schedule **New Students** Show Current v Event **Class Code** 142P10701.S01 Athens Elementary School Athens Elementary School 142P10701.F02 Athens Elementary School 142P10701

4. Click on the Class Roster tab then, beside the View prompt, choose "Completed."

5. To print a list of students to refer to, **Demographics** Class Roster View: | Completed

6. Beside the "I want to:" prompt, choose "Split Class

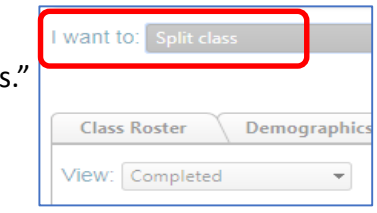

- 8. Under "Select a class:" set the fields to the following settings.
- Time Period = Fall 2018 Sections
- Location = Choose the site of the classroom
- Course Group = Alabama First Class Pre-K Online Pre=Registration
- Course = Choose the site of the classroom (same as Location setting)
- Class = Choose the class to which you want to assign a student or students (The class code in brackets has the class # at the end following the "." and it looks like "S01" or "F02" or "M03.")  $[142P10701.501]$
- 9. In the window under "Select students:" click the checkbox beside each student you want to place into the identified class. Then click the "Move" button pointing to the right at the class details.

10. When finished moving students, click the "Save" button.

11. Repeat this process for each class/student as needed. To repeat for another class, click the Program Name on the left above "Select Students" to choose another class name, then repeat steps 4 - 10.  $\overline{7}$ 

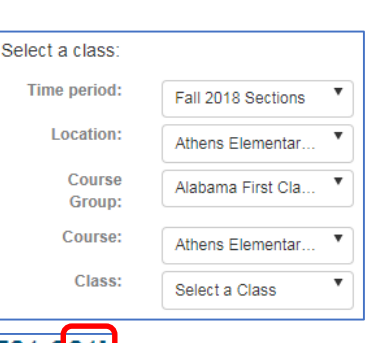

**Athens Elementary School** 

[142P10701] 08:00 AM - 04:00 PM

Select students

**Select Existing Class** 

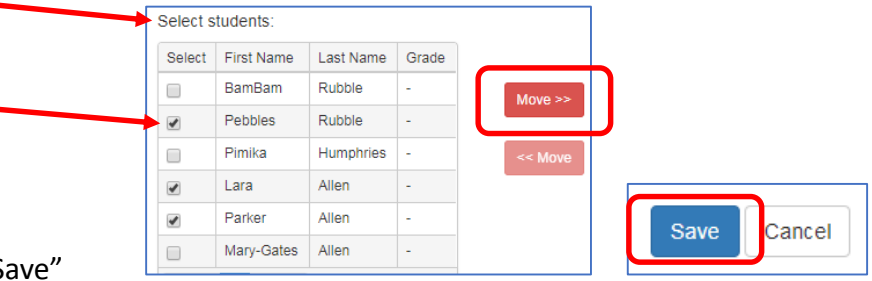

7. Click on "Select Existing Class."

Create New

click the Excel or PDF icon at the top right of the Roster window to export a list of students to refer to. Click  $\sim$ on the document icon at the bottom left corner of the screen to open it.

Org ID 4814

Username

Password

Log In

Forgot your login info? | Need hel

图表

图 RadGridExport

### **PRINT CLASS ROSTERS**

To export and print a class roster:

1. Go to **app.asapconnected.com** and type in the Org ID which is **4814**.

Schedule

Show Current v

Group Classes

- 2. Enter your Username and Password and click "Log In."
- 3. Click on the Group Classes tab.
- 4. Beside the "View Reports:" prompt, choose the "Class Roster Report" from the dropdown menu. Then click "Go."
- 5. Set the filter fields to the following settings.
- Time Period = Fall 2018 Sections
- Teacher = your name will display
- Course Group = Alabama First Class Pre-K Online Pre=Registration
- Course = Choose the site of the classroom
- Class = Choose the class for which you want to print a roster
- Status = Completed
- 6. Set the four Data Field filters to your preferences or use the following settings.
- Data Field #1 = Primary Phone Number
- Data Field #2 = Email
- Data Field #3 = Address (this will be street only)
- Data Field #4 = City-State-ZipCode
- 7. Click the "Show Roster" button and a preview will display at the bottom of the screen.
- 8. To export a PDF of the roster, click the down arrow beside the "Export to the selected format" prompt above the preview and choose "Acrobat (PDF) file" then click the blue "Export" link.
- 9. Find the PDF document at the bottom left corner of your computer screen and click to open it.ClassRoster.pdf

10. To export a printable roster with headings above the columns, click the "Export to CSV" link at the bottom left of the window.

- 11. Find the CSV document at the bottom left corner of your computer screen and click to open it. It will have an Excel icon beside it.
- 12. When the document opens, you can sort and customize it just as you would any spreadsheet. When ready to produce a hard copy, click "File" in the top left corner of the window, then select "Print."

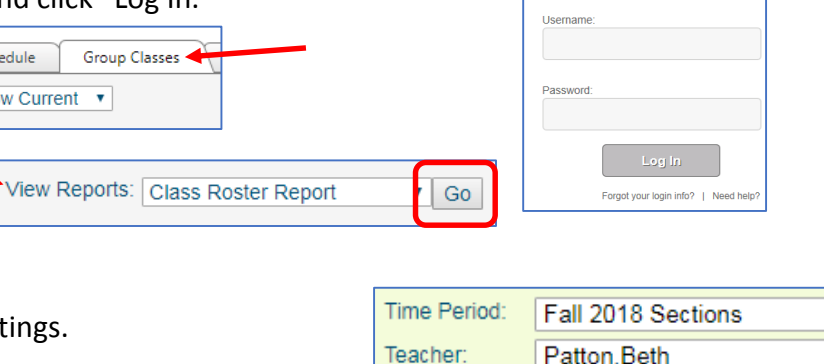

Course Group:

Course:

Class:

Status:

Show Roster

Org ID 4814

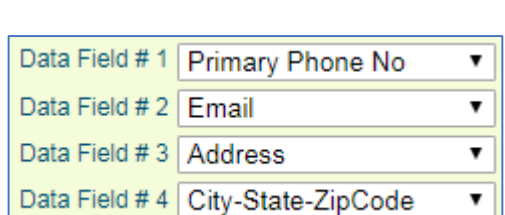

Completed

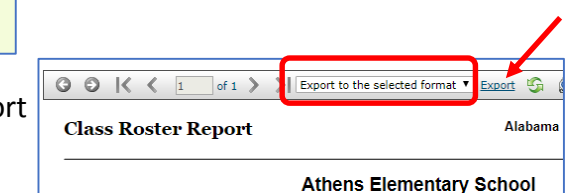

Alabama First Class Pre-K Online ▼

142P10701.S01 - 12:00 AM - 12: ▼

Athens Elementary School

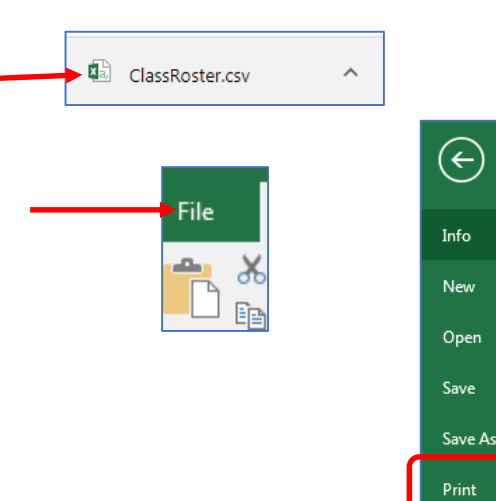

Export to CSV

7

7

▼